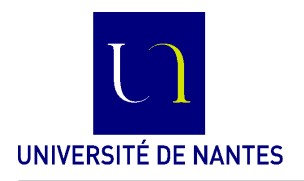

## **Présentation et initiation à l'AtelierB - V4**

Lors de la première séance, vous allez découvrir la version 4 de l'Atelier B; vous allez créer votre premier projet puis faire quelques manipulations des fonctionnalités de l'Atelier. Ensuite vous traiterez les exercices qui seront indiquées.

Atelier B (AB<sub>-</sub>V4) est une plateforme logicielle qui aide à la spécification et la construction de programmes en utilisant la méthode et le langage B.

La notion de **projet** structure toute activité avec l'atelier AB V4 ; tout travail de spécification ou développement se fait donc dans le cadre d'un projet. En B, on distingue des projets de développement de logiciels (*Software development*), des projets de modélisation de systèmes (*System modelisation*) et de validation de données (*Data Validation*) .

☞ Créez sous Linux, votre **répertoire de travail pour les TD de PCF-B**, par exemple WS-PCFB pour tous les TD $^1$ . Attention, si vous avez des répertoires existants comportant des accents! AtelierB n'aime pas les accents et autres caractères très spéciaux dans les noms des répertoires. Pour cela, en fonction de votre environnement de travail, créer un répertoire avec des noms sans accents (par exemple avec des liens ln -s ....). Vous utiliserez le nom de répertoire sans accents dans les **préférences de AtelierB**.

☛ Lancez maintenant AtelierB (en fonction de l'installation : dans le menu ou en ligne de commandes). Créez votre espace de travail (Workspace) ; le nommer et le lier au répertoire de travail (par exemple à WS-PCFB) : AtelierB > New > Workspace .... Les projets seront créés dans cet espace. Attention à sélectionner ce workspace avant de créer vos projets (sinon ils peuvent être perdus s'ils restent dans l'espace local par défaut de votre station de travail–selon les installations).

☞ Vous devez **définir votre répertoire de travail** (par exemple WS-PCFB pour tous les projets B) en allant dans AtelierB > Preferences puis dans l'onglet Project. Par défaut, tous les projets que vous allez créer seront rangés dans ce répertoire de travail.

☛ Vous **devez personnaliser les entêtes** de projet (par exemple Prénom, Nom - Master 1 Info Nantes 2019 pour tous les projets B) en allant dans AtelierB > Preferences puis dans l'onglet New Components. Par défaut, tous les projets que vous allez créer auront le même format d'entête.

| <b>Atelier B</b>                                                                |    |                                                     |  |          |          |                                                                                          |                      |                            |                                 |  |  |
|---------------------------------------------------------------------------------|----|-----------------------------------------------------|--|----------|----------|------------------------------------------------------------------------------------------|----------------------|----------------------------|---------------------------------|--|--|
| Atelier B View Workspace Project Component Help                                 |    |                                                     |  |          |          |                                                                                          |                      |                            |                                 |  |  |
| 000000000000                                                                    |    |                                                     |  |          |          |                                                                                          |                      |                            |                                 |  |  |
| Workspaces                                                                      | 0x | TankMgr: Components<br>Filter:<br>Hierarchical view |  |          |          |                                                                                          |                      |                            |                                 |  |  |
| ⊟ <b>⊕</b> local<br><b>P</b> AHouse<br>$\mathbf{P}$ Euclide<br>$\mathbf{P}$ Foo |    | <b>M</b> Tank<br>M TankMgr                          |  | OK<br>OK | OK<br>OK | Component v TypeChecked POs Generated Proof Obligations Proved Unproved B0 Checked<br>13 | 5<br>13 <sup>°</sup> | $^{\circ}$<br>$\mathbf{0}$ | $\overline{\phantom{a}}$<br>- 1 |  |  |

Figure 1 – Bandeau/menu principal de Atelier B - V4

# **Les projets (Project)**

Nous démarrons par les projets de développement de programmes/logiciels (*Software development*). Tout projet doit être nommé ; un sous-répertoire de votre répertoire de travail WS-PCFB est associé à chaque projet. Les données de chaque projet sont rangées dans son propre répertoire. Ce répertoire va

<sup>1.</sup> En cas de difficulté d'accès réseaux, cela peut être créé dans /tmp, mais attention à tout recopier avant de quitter !

contenir les sources des spécifications B (machines .mch, raffinements .ref, implantations .imp) que vous écrirez dans le cadre de ce projet.

Dans le répertoire associé à chaque projet il y a deux sous-répertoires :

— bdp qui va contenir toutes les informations créées par l'atelier B pendant vos sessions,

— lang un répertoire qui va contenir les codes exécutables générés pour votre projet.

Remarque : par défaut tous ces (sous-)répertoires sont créés par l'atelier B.

**Exemple :** si vous créez et travaillez sur un projet nommé Calculette, vous allez trouver un répertoire Calculette à l'endroit indiqué comme répertoire de travail.

Lorsqu'on crée un nouveau projet, il est vide (de tout composant) ; on lui ajoute des composants (machines ou raffinements). Vous trouverez facilement ces fonctionnalités dans l'interface de l'atelier.

Dans l'atelier B, on peut ouvrir/fermer/archiver/supprimer un projet. Un projet peut en utiliser d'autres comme librairies (voir les properties d'un projet).

### **Les machines et les ra**ffi**nements (Component)**

Un projet contient une ou plusieurs machines abstraites et un ou plusieurs raffinements. Toute machine abstraite est sauvegardée dans un fichier ayant le même nom que la machine (avec l'extension .mch) ; par exemple la machine Calc8b est sauvegardée dans le fichier nommé Calc8b.mch Tout raffinement est sauvegardé dans un fichier ayant le même nom que le raffinement (avec l'extension .ref) Les machines peuvent être créées indépendemment puis ajoutées au projet sélectionné (avec Components > Add).

### **Les traitements**/**analyses élémentaires sur les machines**

Après la saisie d'une machine abstraite dans un fichier, et après l'avoir ajouté à un projet, on peut lui appliquer des traitements : contrôle de type (fonction Tc) ; génération des obligations de preuve (fonction Po) ; preuve des obligations générées (fonctions f0, f1, et Ip pour la preuve interactive).

|                                                         | Atelier B - Prover - Tank - TankMgr                                                                                                    | $\boxed{\blacksquare \square \square \square}$ |
|---------------------------------------------------------|----------------------------------------------------------------------------------------------------|------------------------------------------------|
| Proof Edit View Help                                    |                                                                                                    |                                                |
| $\bullet$ $\bullet$<br>$\sim$<br>AO.                    | dd dd <sub>o</sub> dd <sub>i</sub><br>9999<br>mp<br>55<br>(pr)<br><b>PP</b> <sub>o</sub><br><b>PP</b><br>te*<br>$\left( 10 \right)$<br>$\left( 11\right)$<br>ch ct<br>te<br>(rp) | Force $0 \frac{1}{x}$ »                        |
| Proof                                                   | $\textcircled{\scriptsize{\textsf{B}}}$                                                                                                    |                                                |
| $\Rightarrow$ Force(0)<br>$-$ Next<br>$-pr$             | "'Check that the invariant (volume: NAT) is preserved by the<br>operation - ref 3.4'" => volume-qty: INTEGER                                                                     |                                                |
| <b>THEFT COLLEGE</b><br>Situation                       | 00                                                                                                    |                                                |
| Show only unproved POs                                  |                                                                                                    |                                                |
| <b>S</b> getFioul<br>$P$ PO1                            | -----------------                                                                                                    |                                                |
| $\blacksquare$ $\blacksquare$ PO2<br>$\bullet$ addFioul | dd                                                                                                    |                                                |

Figure 2 – Bandeau/menu principal de l'interface de preuve (de AtelierB-V4)

Pour la documentation des projets, on peut exporter un composant (machine/raffinement) vers les formats .rtf, .pdf ou .tex ; il faut utiliser pour cela la fonctionnalité Component > Export as...

#### **Exercice : Exemple de projet**

☛ Créez sous l'atelier B un projet nommé Calculette ; dans ce projet, créez une machine nommée Calc8b. éditer la machine Calc8b, compléter là et découvrer/tester les fonctionnalités de l'Atelier B.

```
/*-----------------------------
 * UN - M1 ALMA
* PCF - Methode B
 * par Moi TOA, Novembre 2019
 *-----------------------------*/
MACHINE
  Calc8b
VARIABLES /* liste de toutes les variables utilisees */
 rP // registre principal
, rS // registre secondaire
INVARIANT
 rP : 0..255 // registre 8 bits (sans signe)
& rS : 0..255
INITIALISATION
  rP :: 0..255 // substitution non-deterministe d'une valeur entre 0 et 255
|| rS := 0 // on peut mettre n inporte quelle autre valeur
OPERATIONS
// mettre une valeur dans le registre RP
  setRP(vv) =PRE
      vv: 0..255
  THEN
      rP := vvEND
; // les operations sont separees par un point virgule
res <-- getRP = // recupere la valeur du registre rP
  BEGIN
   res := rP
   END
END
```